## Jak sprawdzić status zamówienia

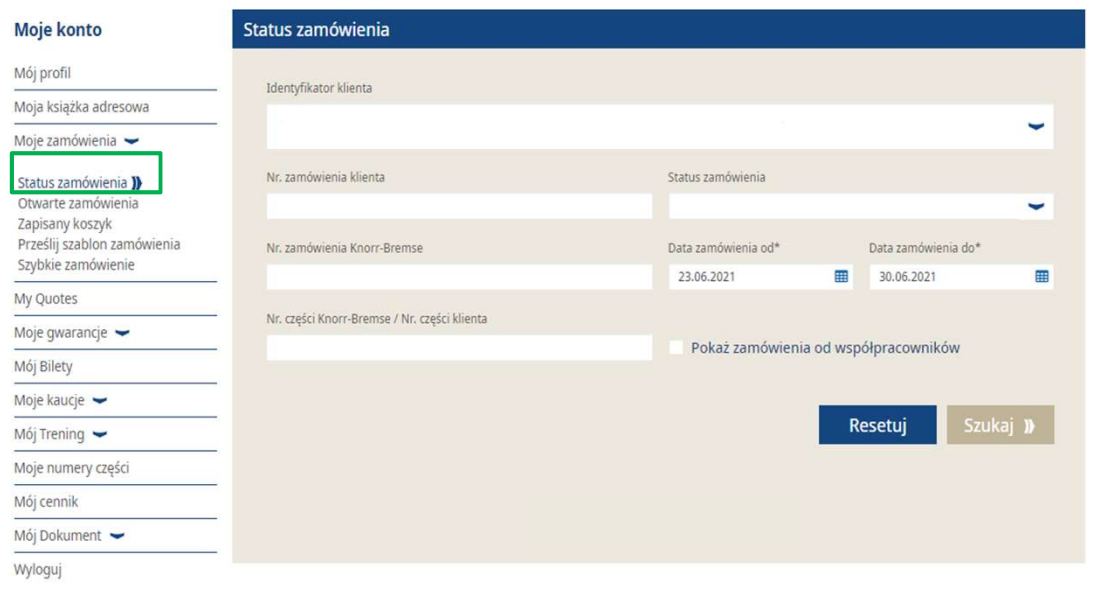

- Zaloguj się na Twoje konto użytkownika  $\rightarrow$  Przejdź Zaloguj się na Twoje konto użytkownika → Przejdź<br>do "Moje konto" → Przejdź do "Moje Zamówienia" po<br>lewej stronie poniżej" → "Status zamówienia"<br>Zaznacz "Pokaż zamówienia od współpracowników"<br>Kliknij szukaj lewej stronie poniżej" → "Status zamówienia" ■ Zaloguj się na Twoje konto użytkownika → Przejdź<br>do "Moje konto" → Przejdź do "Moje Zamówienia" po<br>lewej stronie poniżej" → "Status zamówienia"<br>■ Zaznacz "Pokaż zamówienia od współpracowników"<br>■ Kliknij szukaj<br>■ Następ
- Zaznacz "Pokaż zamówienia od współpracowników"
- Kliknij szukaj
- 

## Moje konto firmowe

Moi użytkownicy –

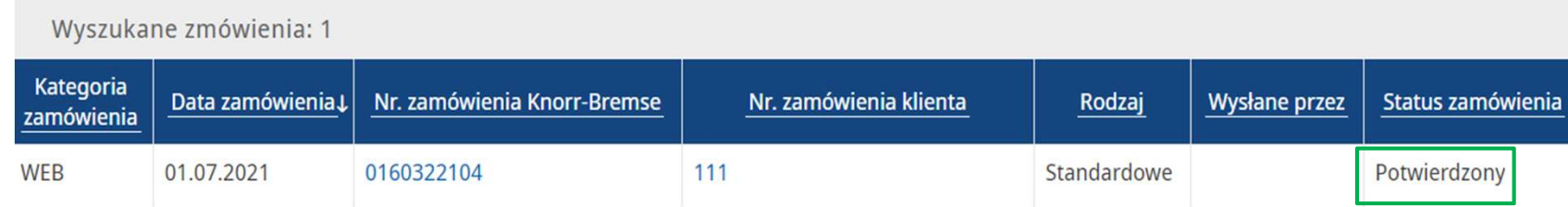

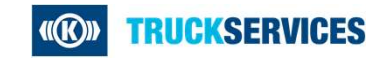